# **brother**

# MFC-5460CN

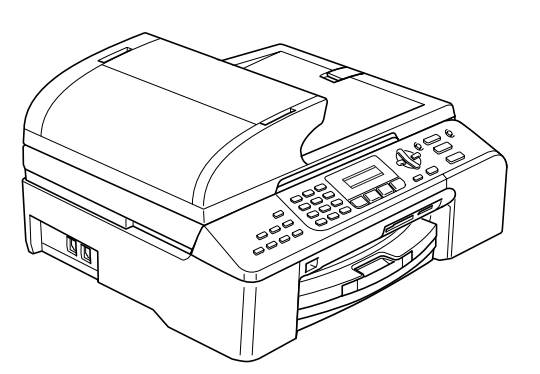

Преди да можете да използвате устройството, трябва да го настроите и да инсталирате софтуера. Правилната инсталационна процедура и инструкциите за инсталация се съдържат в това Ръководство за бързо инсталиране.

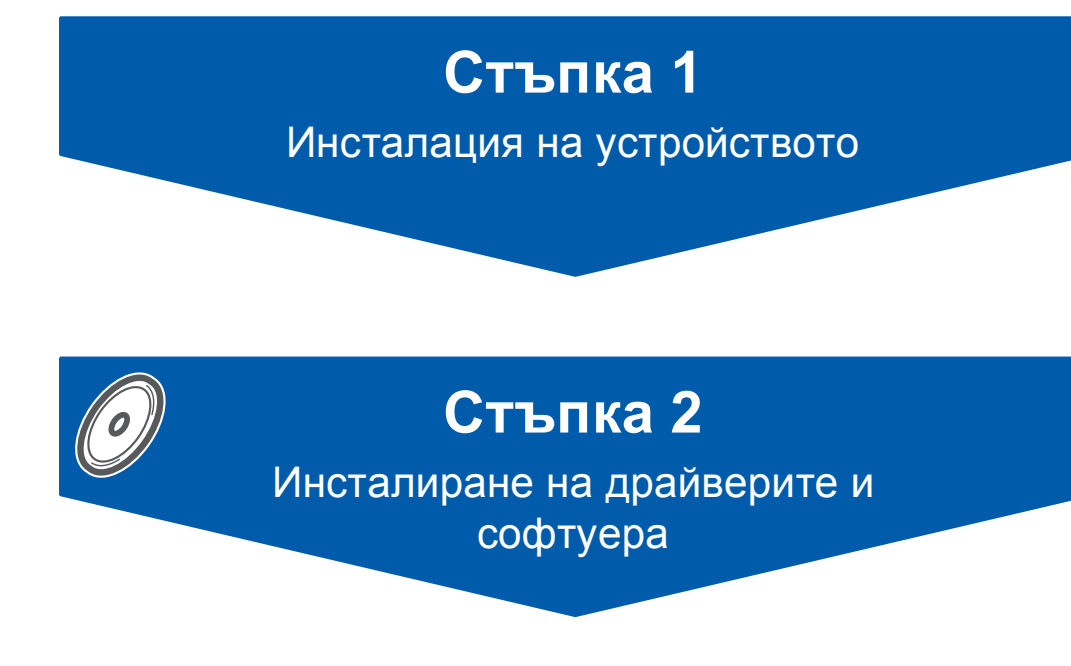

## **Инсталацията завърши!**

Съхранявайте Ръководството за бързо инсталиране, Ръководството на потребителя и приложения компакт диск на подходящо място за бърза и лесна справка по всяко време.

 $\epsilon$ 

## <span id="page-1-0"></span> **1 Отстраняване на предпазните елементи**

- 1 Отстранете защитната лента <sup>и</sup> филма покриващ стъклото на скенера.
- 2 Отстранете защитната опаковка на касетите с мастило, намираща се в горната част на тавата с хартия.

#### **Неправилна инсталация**

**НЕ свързвайте интерфейсния кабел. Свързването на интерфейсния кабел става по време на инсталацията на софтуера.**

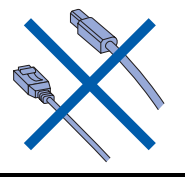

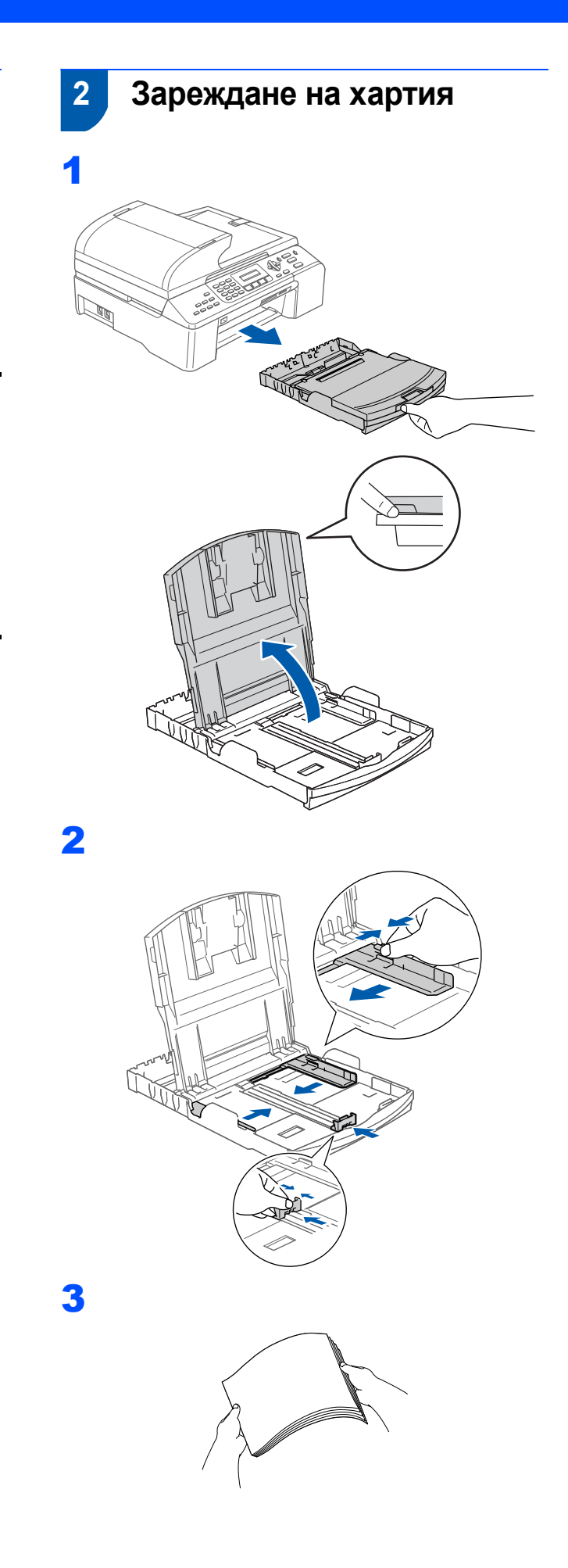

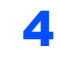

4 Проверете дали хартията <sup>е</sup> легнала равномерно в тавата.

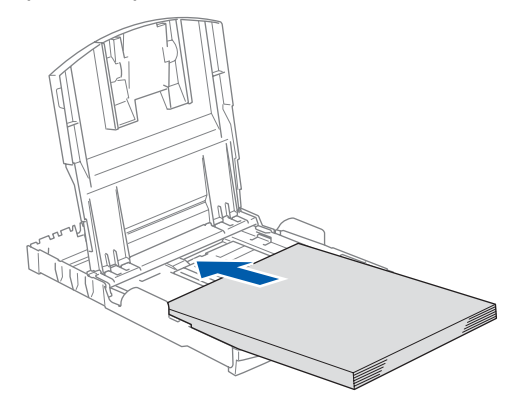

5 Внимателно регулирайте водачите на широчината и дължината на хартията с две ръце за да наместите хартията.

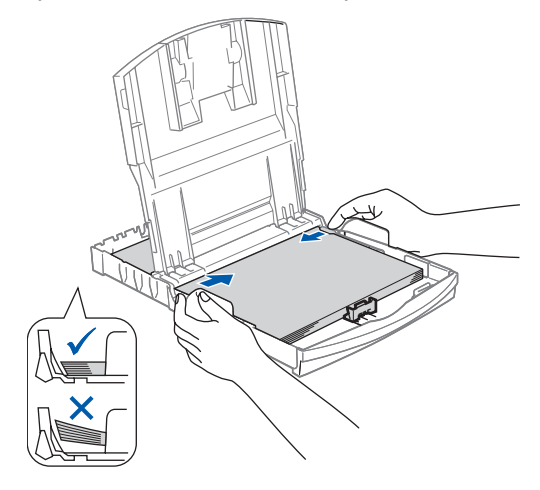

#### **Забележка**

6

*Внимавайте да не поставите хартията прекалено навътре; тя може да се повдигне в задната част на тавата и да причини проблеми при подаването.*

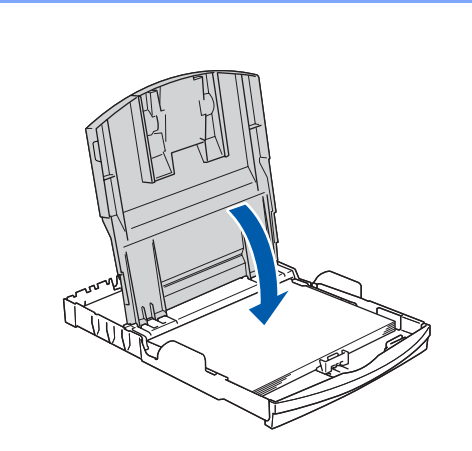

7 Бавно избутайте тавата за хартия така, че напълно да влезе в устройството.

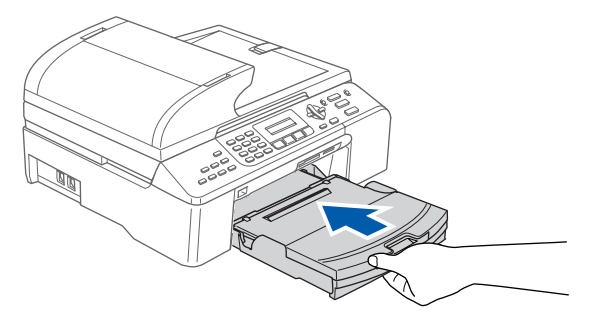

8 Държайки тавата за хартия, издърпайте подложката ( 1) докато не щракне и след това разгънете удължителя на подложката

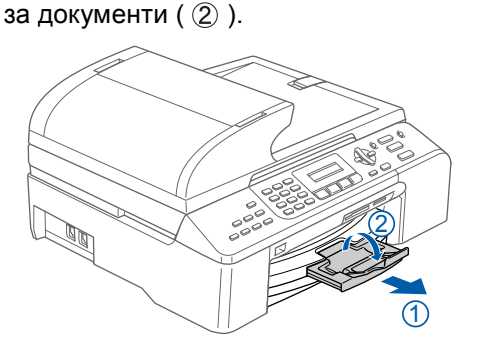

# **Инсталация на устройството**

## **3 Свързване с телефонната линия**

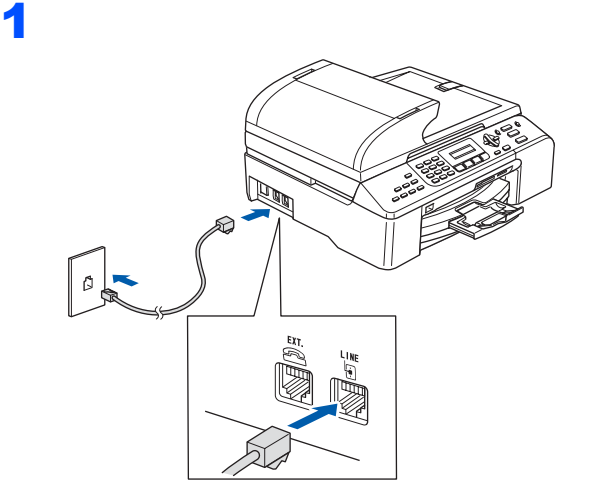

## **ВНИМАНИЕ**

- Устройството трябва да бъде включено към заземен контакт.
- Докато свързвате включеното устройство към телефонната линия, вие сте защитени от евентуален токов удар по телефонната мрежа, тъй като то е заземено чрез контакта. По подобен начин, когато искате да преместите устройството, можете да се предпазите, като изключите първо телефонния, а след това - захранващия кабел.

## **4 Свързване на захранващия кабел**

1 Свържете захранващия кабел.

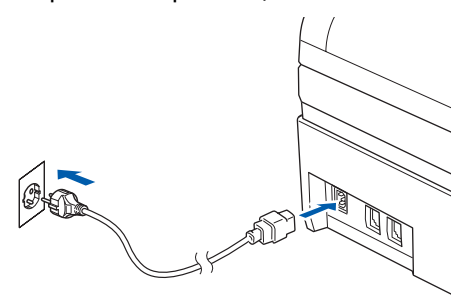

## **5 Поставяне на касетите с мастило**

### **ВНИМАНИЕ**

Ако в очите ви попадне мастило, веднага ги измийте с вода, а ако се появи дразнене, консултирайте се с лекар.

1 Уверете се, че устройството <sup>е</sup> включено. Дисплеят показва:

No Cartridge Open ink cartridge…

(Няма Мастилница) (Отворете капака и…)

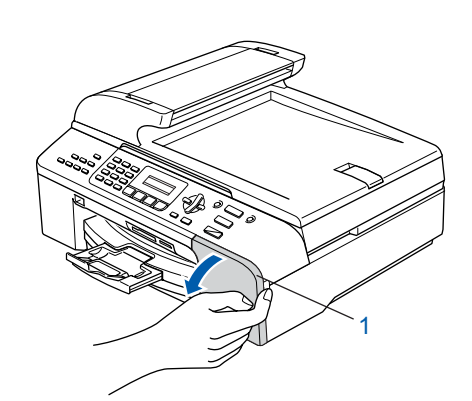

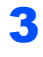

2

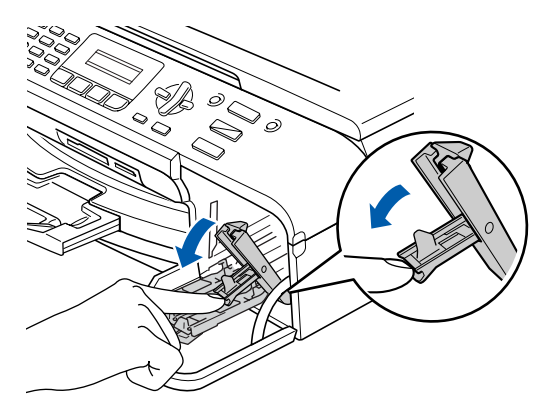

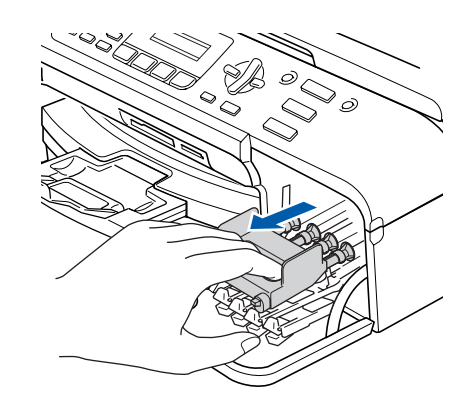

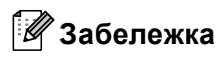

4

5

*Не изхвърляйте жълтите предпазни елементи. Те ще ви бъдат необходими при транспортиране на устройството.*

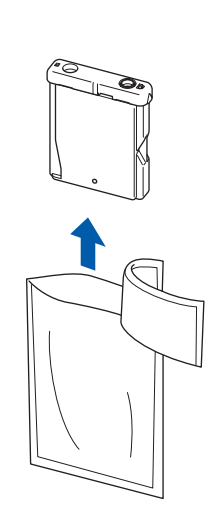

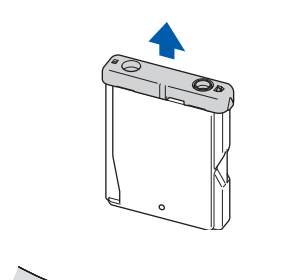

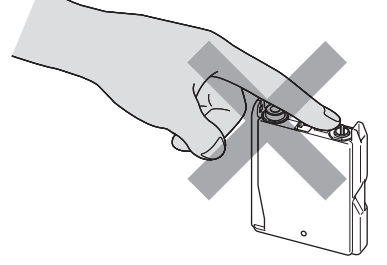

6

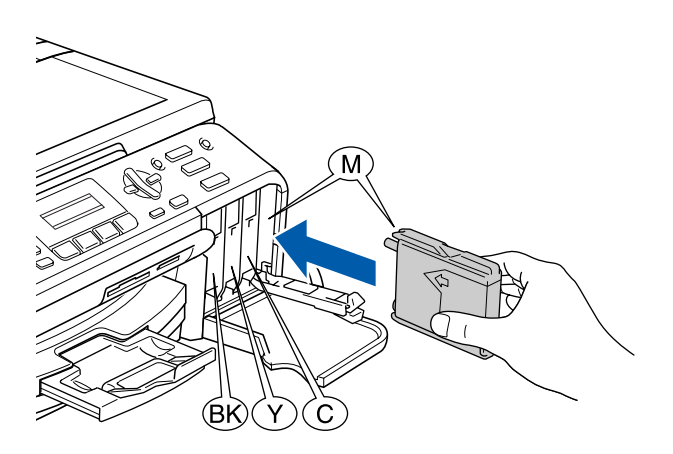

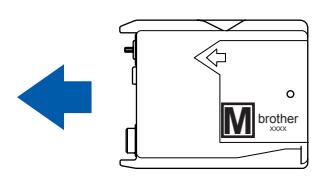

7

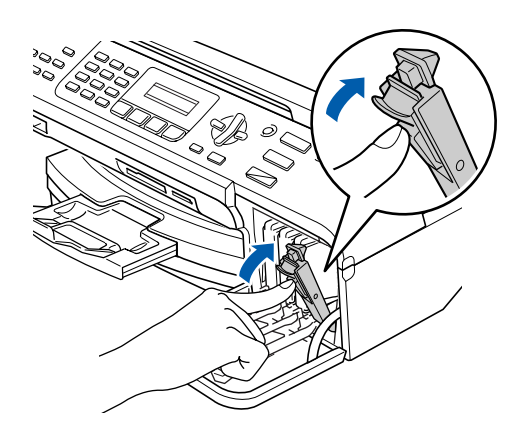

Дисплеят показва:

Preparing System Approx 4 Minutes

(Подгот. Система) (Около 4 минути)

Cleaning Please Wait

(Изчистване) (Моля почакайте)

# **Инсталация на устройството**

## **6 Проверка на качеството на печат**

### Set Paper and Press Start

(Нагласи хартия и) (Натисни Start)

2 Уверете се, че тавата за хартия <sup>е</sup> заредена. Натиснете **Colour Start (Старт Цветно)**.

<span id="page-5-1"></span>3 Проверете качеството на четирите цветни квадратчета на страницата. (черно/жълто/циан/магента)

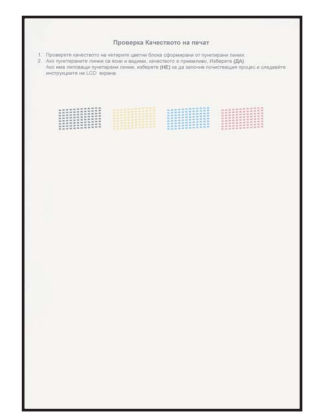

4

1

Is Quality OK? 1.Yes 2.No

(Как е качест.?) (1.Да 2.Не)

5 Направете следното:

- Ако всички редове са ясни и видими, натиснете **1** (Yes) (Да) от клавиатурата за набиранеза да приключите проверката на качеството.
- Ако видите, че някои от късите линии липсват, натиснете **2** (No) (Не) от клавиатурата за набиране и отидете на [стъпка](#page-5-0) 6.

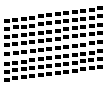

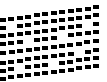

<span id="page-5-0"></span>6 Дисплеят пита дали качеството на разпечатване е ОК за черното и цветното. Натиснете **1** (Yes) (Да) или **2** (No) (Не) на клавиатурата за набиране.

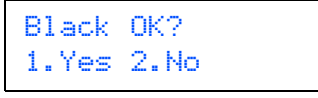

(Черно ОК?) (1.Да 2.Не)

> Color OK? 1.Yes 2.No

(Цв. добър ли е?) (1.Да 2.Не)

След натискане **1** (Yes) (Да) или **2** (No) (Не) и за черното и зацветното дисплеят показва:

```
Start Cleaning?
1.Yes 2.No
```
(Започ. почист.?) (1.Да 2.Не)

- 7 Натиснете **<sup>1</sup>** (Yes) (Да), устройството ще започне да изчиства цветовете.
- 8 След като почистването приключи, натиснете **Colour Start (Старт Цветно)**. Устройството разпечатва Страница за проверка на качеството и се връща към [стъпка](#page-5-1) 3.

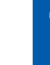

## **7 Избор на език**

Можете да промените езика на дисплея на Чешки, Унгарски, Полски или Английски.

- 1 Натиснете **Menu (Меню)**.
- 2 Натиснете **<sup>0</sup>**.
- 3 Натиснете **<sup>0</sup>**.
- $\blacktriangle$  Натиснете  $\blacktriangle$  или  $\blacktriangledown$  за да изберете езика си и натиснете **OK**.
- 5 Натиснете **Stop/Exit (Стоп/Излез)**. OK Лошо

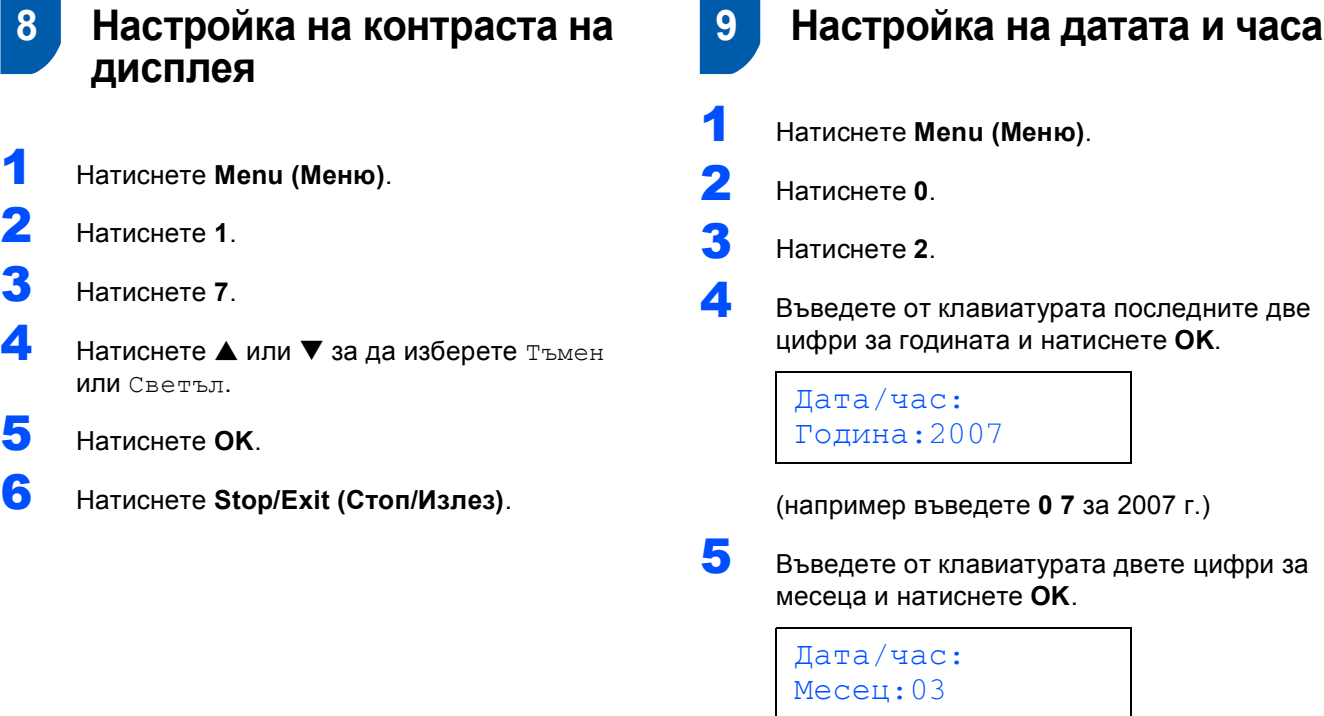

(например въведете **0 3** за м. март.)

6 Въведете от клавиатурата двете цифри за деня и натиснете **OK**.

> Дата/час: Ден:01

(например въведете **0 1** за първия ден от месеца.)

7 Въведете от клавиатурата часа <sup>в</sup> 24-часов формат и натиснете **OK**.

> Дата/час: Час:15:25

(например въведете **1 5**, **2 5** за 3:25 P.M.)

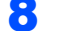

8 Натиснете **Stop/Exit (Стоп/Излез)**.

# **Инсталация на устройството**

## **10 Настройка на вашето ID**

Трябва да въведете името и факс номера си, за да се отпечатват на всички страници, които изпращате.

- <span id="page-7-0"></span>1 Натиснете **Menu (Меню)**.
- 2 Натиснете **<sup>0</sup>**.
- 3 Натиснете **<sup>3</sup>**.

4 Въведете от клавиатурата факс номера си (до 20 цифри) и натиснете **OK**. За да въведете "+" за международни разговори натиснете  $\angle$ , Например за да въведете кода на Великобритания "+44", натиснете l, **4**, **4** и след това телефонния номер.

#### Име на машина Fax:+44XXXXXXXX

5 Въведете от клавиатурата името си (до<sup>20</sup> символа) и натиснете **OK**.

> Име на машина Име:\_

## **Забележка**

- *• Следвайте таблицата, за да въведете името си.*
- *• Ако трябва да въведете буква, която е на същия клавиш като предишната, натиснете , за да преместите курсора надясно.*
- *• Ако въведете неправилно буква и искате да я промените натиснете или за да преместите курсора върху неправилния символ натиснете Clear/Back (Изчисти).*

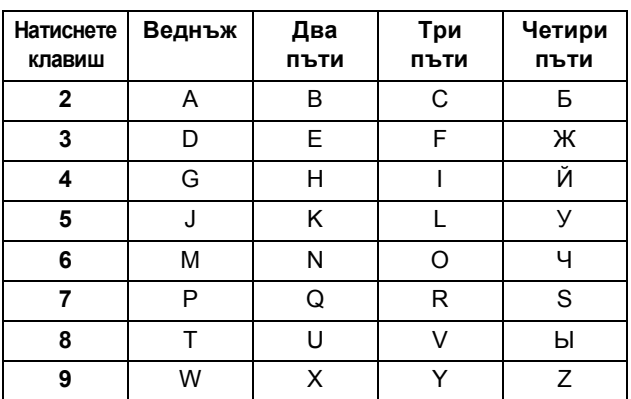

6 Натиснете **Stop/Exit (Стоп/Излез)**.

#### **Забележка**

*Ако искате да повторите въвеждането, натиснете Stop/Exit (Стоп/Излез), за да започнете от [Стъпка](#page-7-0)* 1*.*

*За повече подробности вижтеВъвеждане на текст в Допълнение С на Ръководството на потребителя.*

## **11 Настройка на режим тоново или пулсово набиране**

- 1 Натиснете **Menu (Меню)**.
- 2 Натиснете **<sup>0</sup>**.
- 3 Натиснете **<sup>4</sup>**.
- **4** Натиснете **А** или  $\nabla$  за да изберете Пчлс (или Тон). Натиснете **OK**.
- 5 Натиснете **Stop/Exit (Стоп/Излез)**.

## **12 Настройка на типа на телефонната линия**

- 1 Натиснете **Menu (Меню)**.
- 2 Натиснете **<sup>0</sup>**.
- 3 Натиснете **<sup>6</sup>**.
- **4** Натиснете ▲ или ▼ за да изберете PBX, ISDN (или Нормално). Натиснете **OK**.
- 5 Натиснете **Stop/Exit (Стоп/Излез)**.

## **13 Избор на режим за получаване**

Бихте ли искали да използвате телефонните функции на устройството ви (ако са достъпни) или външен телефон или външен телефонен секретар свързан на линията на устройството?

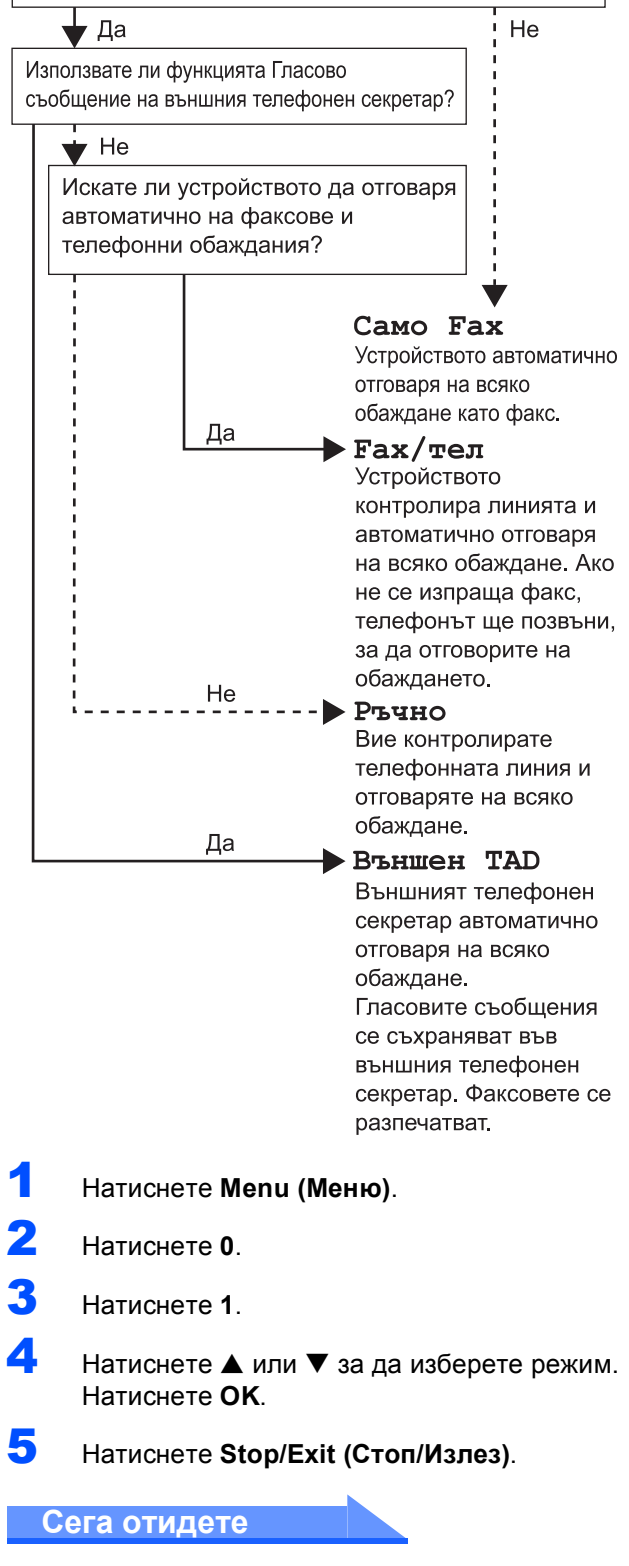

#### <span id="page-9-0"></span>**Инсталиране на драйверите и софтуера Стъпка 2**

Следвайте инструкциите на тази страница за вашата операционна система и интерфейс. За най-новите драйвери и за най-доброто решение на вашия проблем или въпрос посетете Brother Solutions Center директно от драйвера или на адрес <http://solutions.brother.com>.

### **Windows®**

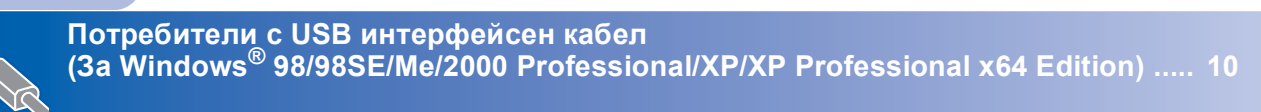

**Потребители в мрежа (За Windows[® 98/98SE/Me/2000 Professional/XP/XP Professional x64 Edition\) ..... 12](#page-12-0)**

## **Macintosh®**

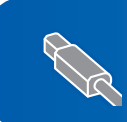

**За потребители на USB (За Mac OS® X 10.2.4 или по-висока[\).......................................................................... 14](#page-14-0)**

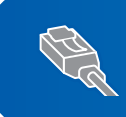

**За потребители в мрежа (За Mac OS® X 10.2.4 или по-висока[\).......................................................................... 16](#page-16-0)**

## <span id="page-10-0"></span>**<sup>1</sup> Потребители с USB интерфейсен кабел (За Windows® 98/98SE/Me/2000 Professional/XP/XP Professional x64 Edition)**

- Ако вече сте свързали интерфейсен кабел, изключете устройството от ел. гнездо и от компютъра ви.
- 2 Включете компютъра си. (За Windows® 2000 Professional/XP/XP Professional x64 Edition, трябва да сте с администраторски права.)
- **3** Поставете компактдиска в CD-ROM устройството. Ако се появи екранът с имена на моделите, изберете вашия. Като се появи екранът с езици, изберете вашия.

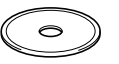

- 4 Появява се главното меню на компактдиска. Натиснете **Инсталиране MFL-Pro Suite**.
- 5 След като прочетете <sup>и</sup> приемете лицензното споразумение на ScanSoft® PaperPort® SE натиснете **Да**.
- **6** Инсталацията на PaperPort® SE ще започне автоматично, последвана от инсталация на MFL-Pro Suite.
- 7 Когато се появи прозорецът <sup>с</sup> лицензното споразумение на софтуера Brother MFL-Pro Suite, натиснете **Да** ако сте съгласни с него.
- 8 Изберете **Локална връзка** <sup>и</sup> натиснете **Напред**.
- 9 Когато се появи този екран отидете на следващата стъпка.

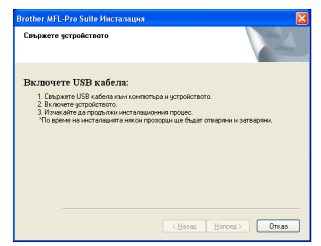

## 10

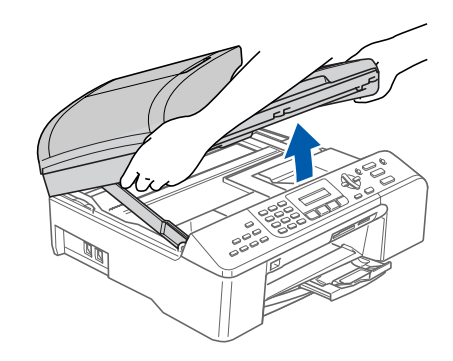

11

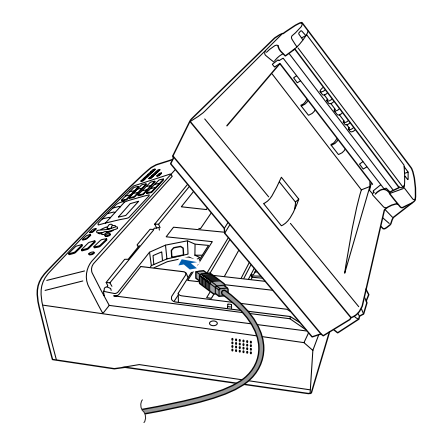

12

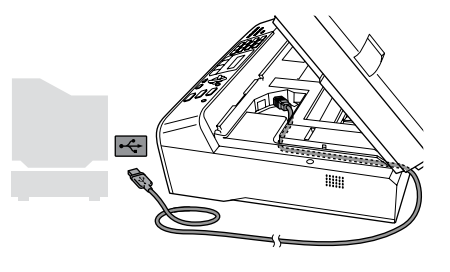

## **Неправилна инсталация**

**Уверете се, че кабелът не пречи на капака да се затвори, защото иначе може да възникне грешка.**

# **Инсталиране на драйверите и софтуера**

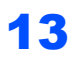

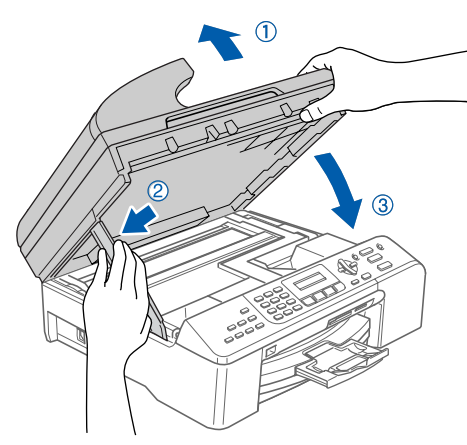

- 14 Включете устройството, като свържете захранващия кабел. Инсталацията на Brother драйверите ще започне автоматично. Екраните на инсталацията се редуват един след друг. **Изчакайте, ще отнеме няколко секунди да се появят всички екрани.**
- 15 Когато се появи екранът за онлайн регистрация, направете своя избор и следвайте инструкциите на екрана.
- 16 Натиснете **Край**, за да рестартирате компютъра. (След рестартиране на компютъра, под Windows® 2000 Professional/XP/XP Professional x64 Edition, трябва да сте с администраторски права.)

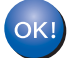

**MFL-Pro Suite е инсталиран и инсталацията приключи.**

1 Извадете кабела за ел. захранване от ел.

гнездо.

## <span id="page-12-0"></span>**<sup>2</sup> Потребители в мрежа (За Windows® 98/98SE/Me/2000 Professional/XP/XP Professional x64 Edition)**

5

2 3 4 **Неправилна инсталация Уверете се, че кабелът не пречи на капака да се затвори, защото иначе може да възникне грешка.** 6 Включете устройството, като свържете захранващия кабел. 7 Включете компютъра си. (За Windows® 2000 Professional/XP/XP Professional x64 Edition, трябва да сте с администраторски права.) Преди да инсталирате MFL-Pro Suite, затворете всички отворени програми. **Забележка** *Ако ползвате софтуера Personal Firewall, деактивирайте го преди инсталацията.* 8 Поставете компактдиска в CD-ROM устройството. Ако се появи екранът с имена на моделите, изберете вашия. Като се появи екранът с езици, изберете вашия. 9 Появява се главното меню на компактдиска. Натиснете **Инсталиране MFL-Pro Suite**. **10** След като прочетете и приемете лицензното споразумение на ScanSoft® PaperPort® SE натиснете **Да**. **11** Инсталацията на PaperPort® SE ще започне автоматично, последвана от инсталация на MFL-Pro Suite.

12

# **Инсталиране на драйверите и софтуера**

- 12 Когато се появи прозорецът <sup>с</sup> лицензното споразумение на софтуера Brother MFL-Pro Suite, натиснете **Да** ако сте съгласни с него.
- 13 Изберете връзка **Мрежа** <sup>и</sup> натиснете **Напред.**
- **14** Инсталацията на Brother драйверите ще започне автоматично. Екраните на инсталацията се редуват един след друг. **Изчакайте, ще отнеме няколко секунди да се появят всички екрани.**
- 15 Ако устройството <sup>е</sup> настроено за вашата мрежа, изберете устройството от списъка и натиснете **Напред**.

### **Забележка**

*Този прозорец няма да се появи, ако само едно устройство е свързано към мрежата - то ще бъде избрано автоматично.*

16 Ако устройството още не конфигурирано да се използва в мрежа, то екранът ще ви помоли да натиснете **OK** и тогава ще се появи прозорец

**Конфигуриране на IP адрес**. Въведете IP адрес за устройството, съгласно мрежовите ви настройки следвайки инструкциите на екрана.

- 17 Когато се появят екраните за онлайн регистрация на Brother и ScanSoft, направете своя избор и следвайте инструкциите на екрана.
- 18 Натиснете **Край**, за да рестартирате компютъра.

(За Windows® 2000 Professional/XP/XP Professional x64 Edition, трябва да сте с администраторски права.)

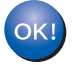

**MFL-ProSuite е инсталиран и инсталацията приключи.**

# **Инсталиране на драйверите и софтуера Стъпка 2 Macintosh®**

## <span id="page-14-0"></span>**<sup>3</sup> За потребители на USB (За Mac OS® X 10.2.4 или по-висока)**

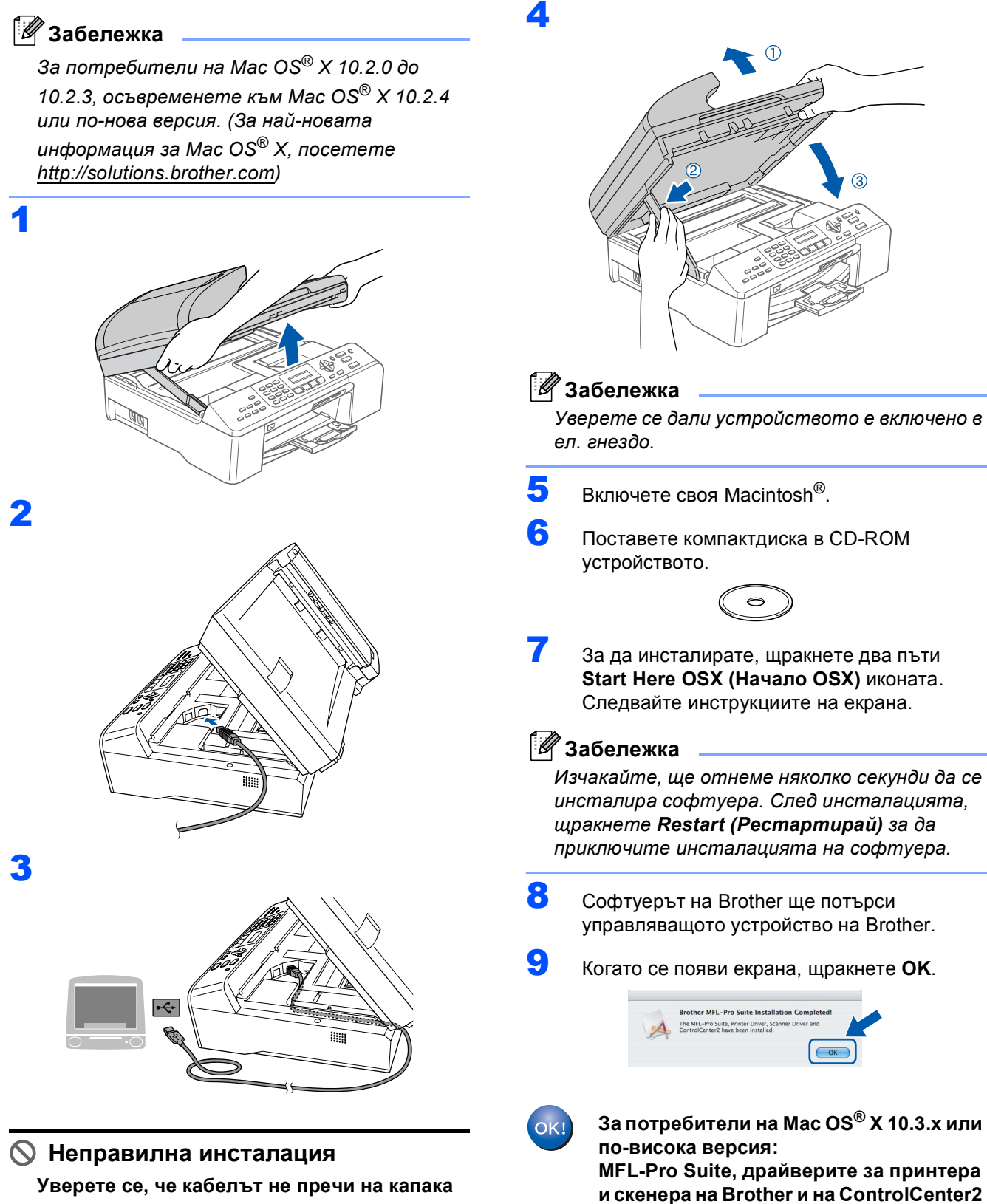

**да се затвори, защото иначе може да възникне грешка.**

**Отидете на [стъпка](#page-15-0)** 13**.**

**приключи.**

**са инсталирани и инсталацията**

**Macintosh**

**USB**

**®**

10 За потребители на Mac OS® X 10.2.4 to 10.2.8: Натиснете **Add (Добавяне)**.

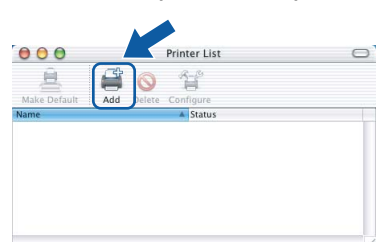

- 11 Изберете **USB**.
- 12 Изберете **MFC-XXXX** (където XXXX <sup>е</sup> името на модела) и натиснете **Add (Добавяне)**.
- <span id="page-15-0"></span>13 Щракнете **Print Center (Центь<sup>p</sup> за печат)**, <sup>и</sup> после

**Quit Print Center (Изxoд oт центьp за печат)**.

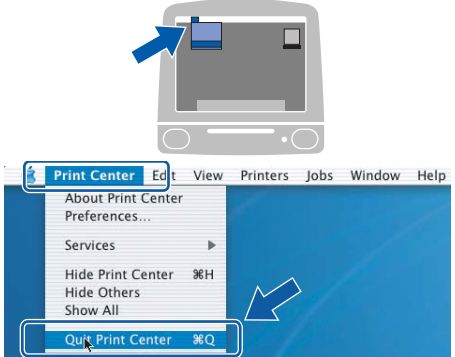

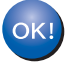

**MFL-Pro Suite, драйверите за принтера и скенера на Brother и на ControlCenter2 са инсталирани и инсталацията приключи.**

**Macintosh ® USB**

# **Инсталиране на драйверите и софтуера Стъпка 2 Macintosh®**

<span id="page-16-0"></span>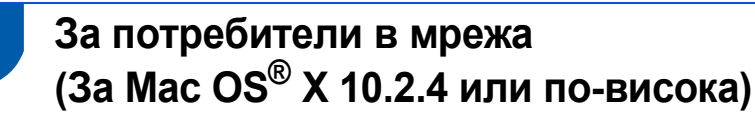

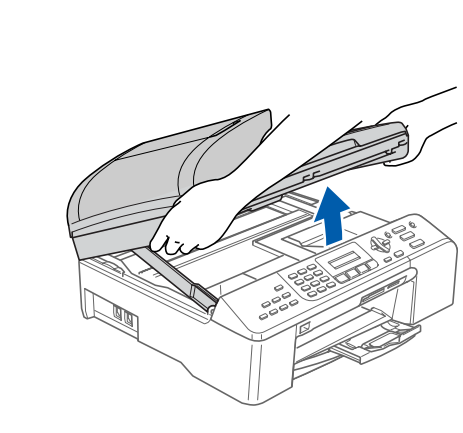

2

1

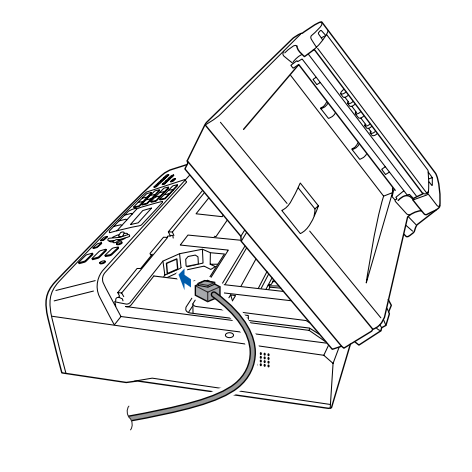

3

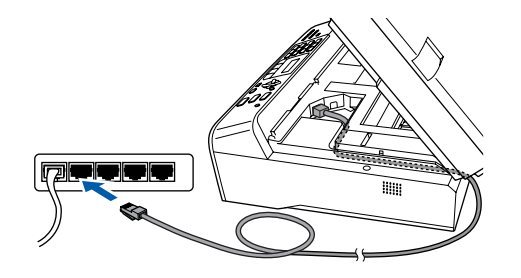

#### **Неправилна инсталация**

**Уверете се, че кабелът не пречи на капака да се затвори, защото иначе може да възникне грешка.**

 $\odot$ 

## **Забележка**

4

*Уверете се дали устройството е включено в ел. гнездо.*

5 Включете своя Macintosh<sup>®</sup>.

**6** Поставете компактдиска в CD-ROM устройството.

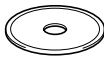

7 За да инсталирате, щракнете два пъти **Start Here OSX (Начало OSX)** иконата. Следвайте инструкциите на екрана Изчакайте, ще отнеме няколко секунди да се инсталира софтуера. След инсталацията, щракнете **Restart (Рестартирай)** за да приключите инсталацията на софтуера.

**®**

8 Софтуерът на Brother ше потърси управляващото устройство на Brother.

## **Забележка**

- *• Ако устройството е настроено за вашата мрежа, изберете устройството от списъка и натиснете OK. Този прозорец няма да се появи, ако само едно устройство е свързано към мрежата - то ще бъде избрано автоматично. Отидете на [стъпка](#page-17-0)* 9*.*
- *• Когато се появи този екран, щракнете OK.*

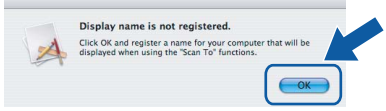

*• Въведете име за вашия Macintosh® в Display Name (Показване на име) до 15 символа и натиснете OK. Отидете на [стъпка](#page-17-0)* 9*.*

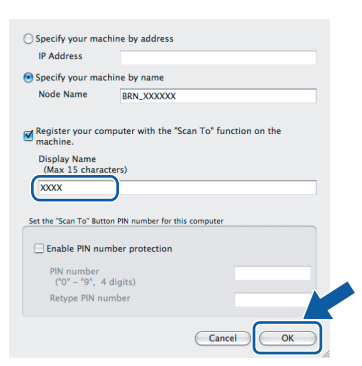

- *• Ако искате да използвате клавиша за Сканиране в мрежа на устройството, маркирайте квадратчето Register your computer with the "Scan To" function on the machine. (Регистрирайте в устройството компютъра си с функции "Сканирай към").*
- *• Това име ще се появява на дисплея на принтера когато натиснете бутона Scan (Сканиране) и избирате опция сканиране. (За повече информация вижте Сканиране в мрежа в Ръководството за употреба на програма на компактдиска.)*
- <span id="page-17-0"></span>9 Натиснете **Add (Добавяне)**.

## **Забележка**

*За потребители на Mac OS*® *X 10.4 отидете на [стъпка](#page-17-1)* 12*.*

10 За потребители на Mac OS® X 10.2.4 до 10.3.x:

Изберете, както е показано по-долу.

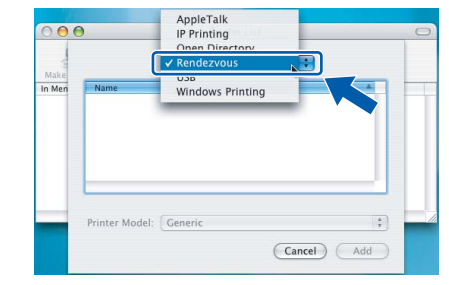

- 11 Изберете **MFC-XXXX** (където XXXX <sup>е</sup> името на модела) и натиснете **Add (Добавяне)**. Отидете на [стъпка](#page-17-2) 13.
- <span id="page-17-1"></span>**12** За потребители на Mac OS®  $\times$  10.4: Изберете **MFC-XXXX** (където XXXX е името на модела) и натиснете **Add (Добавяне)**.

## <span id="page-17-2"></span> $13$  Щракнете

**Printer Setup Utility (Помощна програма з а инсталация напринтер)**, и после **Quit Printer Setup Utility (Изход от помощната програмаза инсталация на принтер)**.

#### **Забележка**

*За потребители на Mac OS® X 10.2.x, щракнете Print Center (Центьp за печат), после Quit Print Center (Изxoд oт центьp за печат).*

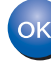

**MFL-Pro Suite, драйверите за принтера и скенера на Brother и на ControlCenter2 са инсталирани и инсталацията приключи.**

#### **Търговски марки**

Графичният знак на Brother е регистрирана търговска марка на Brother Industries, Ltd.

Brother е регистрирана търговска марка на Brother Industries, Ltd.

Multi-Function Link e регистрирана търговска марка на Brother International Corporation.

Windows и Microsoft са регистрирани търговски марки на Microsoft в САЩ и в други страни.

Macintosh и True Type са регистрирани търговски марки на Apple Computer, Inc.

PaperPort е регистрирана търговска марка на ScanSoft, Inc.

Presto! PageManager е регистрирана търговска марка на NewSoft Technology Corporation.

PictBridge търговска марка.

Всяка компания, чийто софтуер е споменат в това Ръководство, притежава Лицензно споразумение, специфично за собствените й програми.

**Всички марки и имена на продукти, споменати в това Ръководство, са търговски марки или регистрирани търговски марки на съответните компании.**

#### **Съставяне и публикуване**

Това ръководство е съставено и публикувано под контрола на Brother Industries Ltd. на базата на най-новите описания и спецификации на продукта.

Съдържанието на това ръководство и спецификациите на този продукт може да бъдат променяни без предизвестие. Brother си запазва правото да прави промени без предизвестие в спецификациите и съдържащите се тук материали и не носи отговорност за каквито и да е вреди (включително последващи), възникнали вследствие на използването на предоставените материали, включително, но без ограничение до печатни и други грешки, свързани с публикацията. Този продукт е предназначен за професионална употреба.

#### **Авторски права и Лиценз**

©2006 Brother Industries Ltd. Този продукт съдържа софтуер разработен от следните доставчици. ©1998-2006 TROY Group, Inc. ©1983-2006 PACIFIC SOFTWORKS INC.

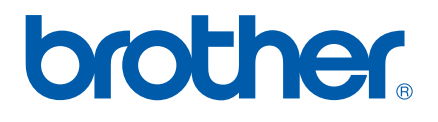

BUL